## **2018-19 Student Perception Survey Scheduling Helper Instructions**

Survey Coordinators may use the Survey Scheduling Helper tool located in the *Advance* Web Application (AWA) to assist with survey administration. To sign into the AWA under the Survey Coordinator user role, your principal must first assign you to this role using the **"Manage User Roles & Access"** tool. For guidance on how to assign someone a role in the AWA, principals can reference the latest [Advance Web Application Support Guide.](http://intranet.nycboe.net/NR/rdonlyres/8F243D0C-5D26-4F06-8B60-F2016EFD8085/0/201718AWASupportGuide.pdf)

**Please note that while the Survey Scheduling Helper is located in the AWA, the 2018-19 Student Perception Survey is not being administered as a part of** *Advance***. Results from the survey will be used for formative purposes only, i.e. to guide practice.**

1. Log into AWA. You should see your role listed as Survey Coordinator and your school. Click **Confirm** and proceed into *Advance*.

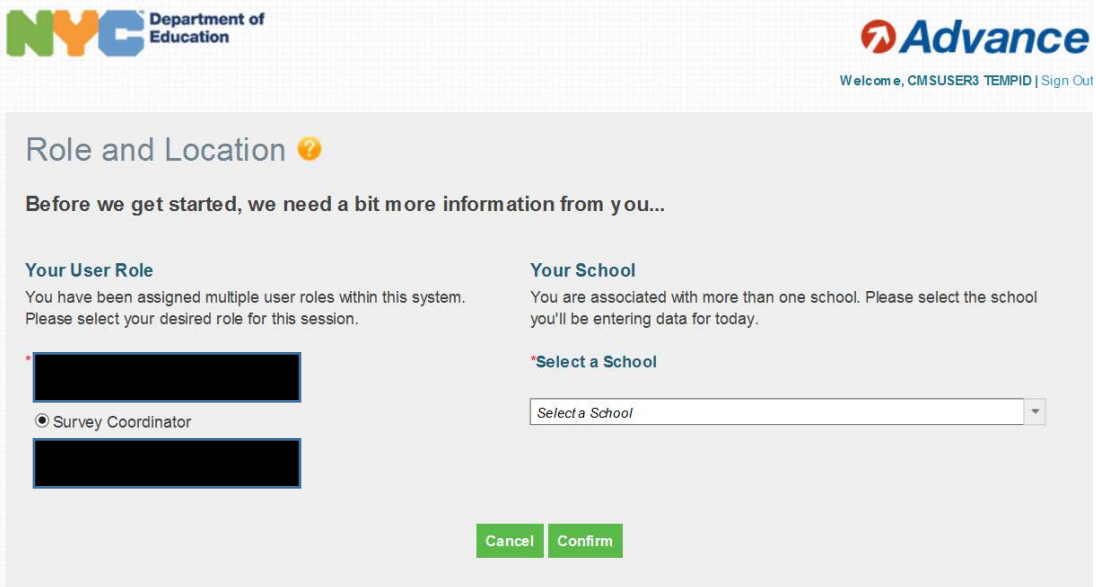

2. Once in AWA*,* click **Evaluation Tools** in the top header and select **Survey Scheduling Helper**. Please note that you will only see this if your principal has assigned you to the Survey Coordinator role in the AWA.

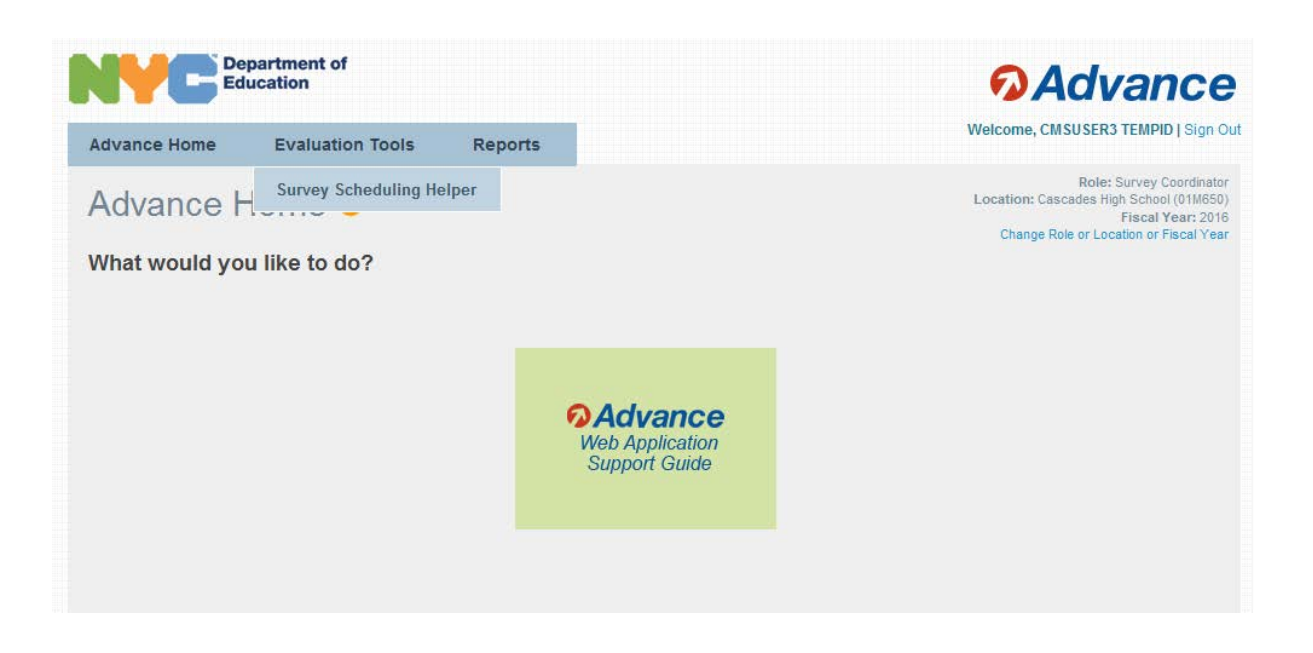

- 3. Once inside the Survey Scheduling Helper, users should do the following:
	- Review the information for each teacher on the screen.
		- **Number of Surveys in a Pack** Displays how many survey are included in each pack.
		- $\checkmark$  Course Enrollment Displays the number of students enrolled in a course.
		- **Course Section to Be Surveyed** Displays the course section(s) to be surveyed (automatically defaulted to the third period).
		- **Change Course Section** "Edit" option is available for survey coordinators to change the course section to be surveyed.

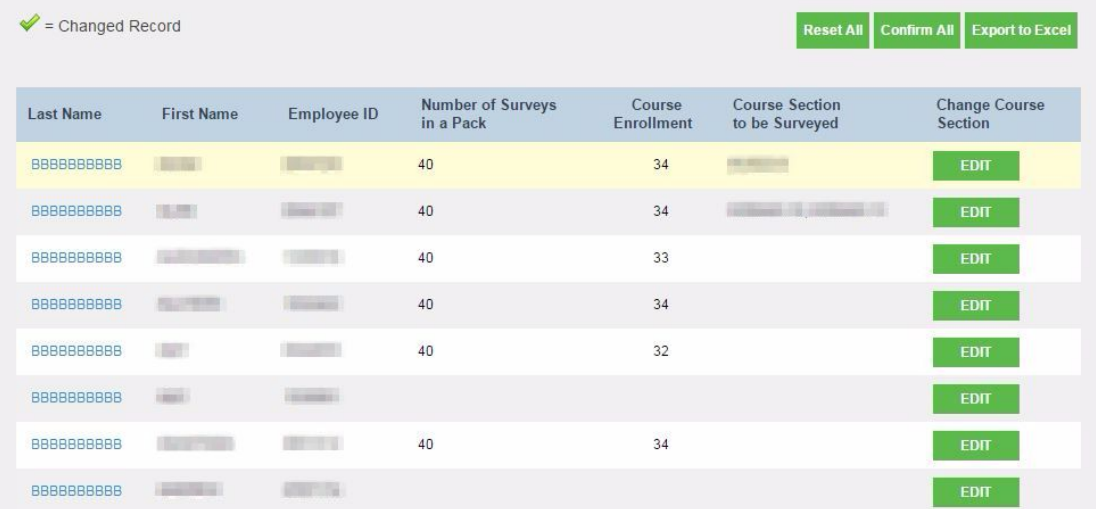

- 4. If you want to change the course section for a teacher:
	- Click **Edit** under **Change Course Section**.
	- You will see a list of all the courses for the selected teacher and can check another course to survey under the Select column.

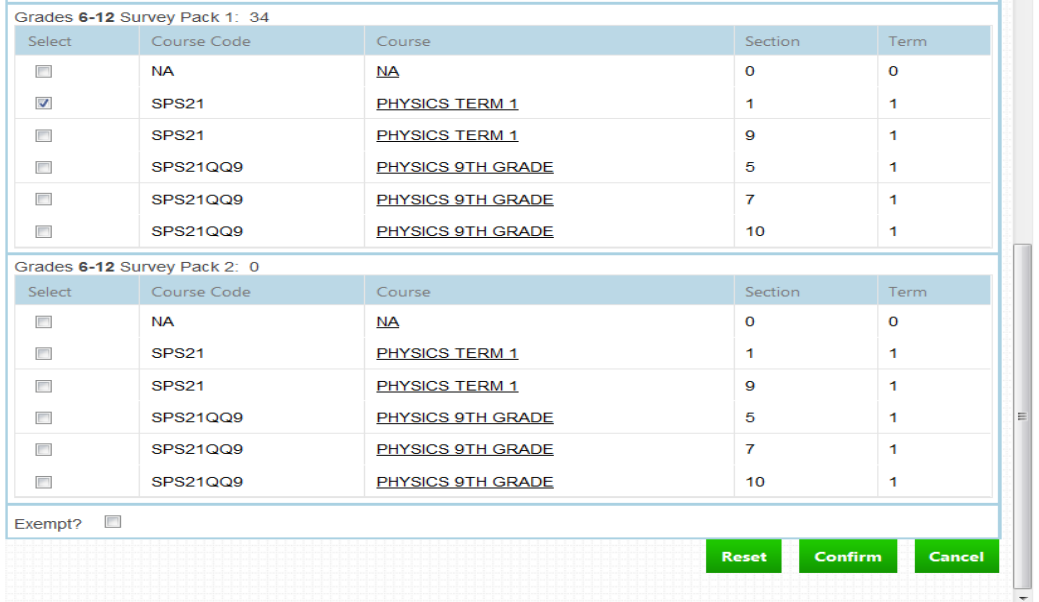

- 5. If you want to generate an Excel Report of the course section(s) you selected:
	- Click **Confirm All** to confirm the course section(s) selected.
	- Click **Export to Excel.**
	- An Excel report will download and will include a summary of the selection you have made in the Scheduling Helper.